## Quick Reference

## Create Mileage Expense (Travel)

## Create Mileage Expense

1. Select the Ground Transportation tile

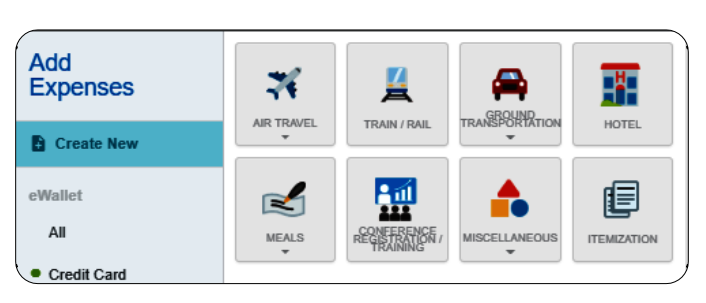

2. Select the Mileage / Private Vehicle tile

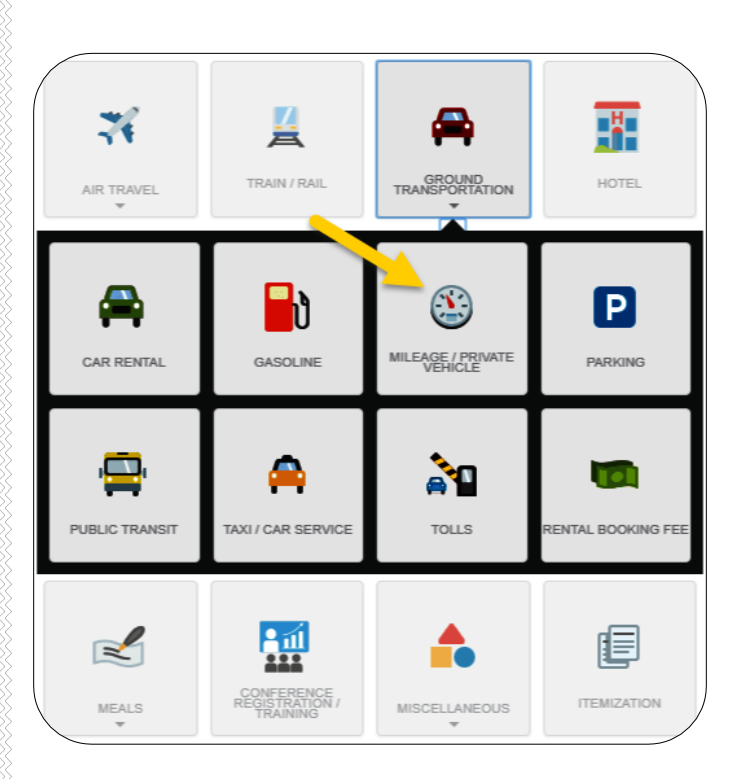

3. Complete the expense tile form

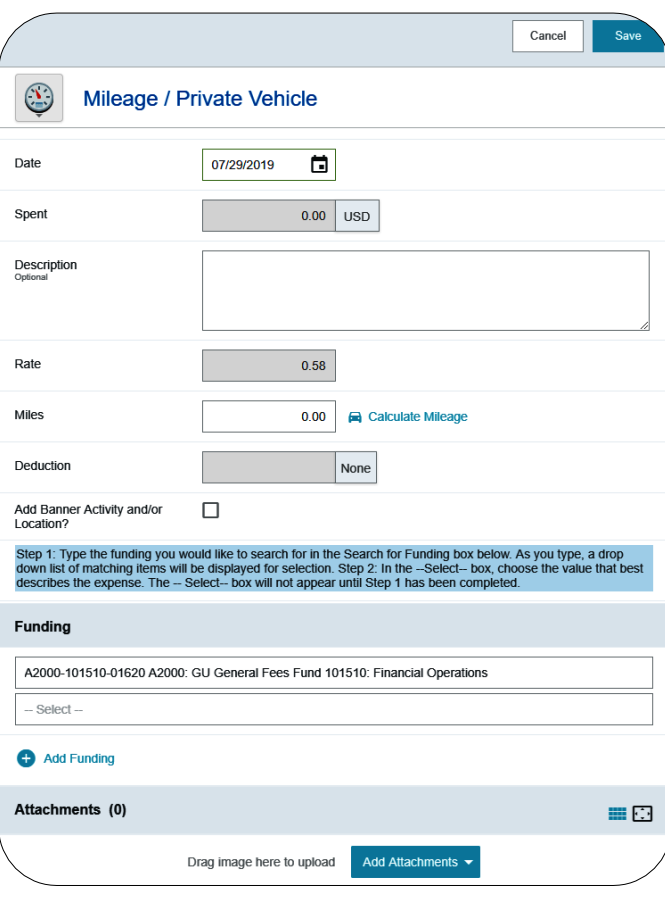

- **Date:** Click the calendar icon to select the date for the expense.
- **Spent:** This field will calculate based on information entered on the calculate mileage page.
- **Description:** Leave blank as this field will be populated with the actual destination information entered on the calculate mileage page.
- Rate: This fields displays the mileage rate.
- **Miles:** This field will populate based on information entered on the calculate mileage page.
- **Deduction:** Clicking on the "None" button will open up an option to select either distance or

amount. If you need to reduce the calculated mileage, select the appropriate option and enter either the amount of miles or the amount you need to deduct.

- **Add Banner Activity and/or Location:** Select this check box if you would like to add a Banner Activity and/or Location code.
	- o **Activity:** Click the drop-down box and select the appropriate value from the list.
	- o **Location:** Click the drop-down box and select the appropriate value from the list.
- **Funding:** Select the proper funding for the expense type.
- **-Select-:** Tap anywhere in the field labeled -Select- and chose the appropriate account code.

Once a funding option has been selected, Chrome River will carry forward the funding information to each subsequent expense added to the report.

4. Click on the Calculate Mileage link next to the Miles field.

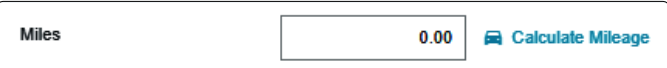

5. Enter the address of the location you are leaving from. When you begin typing, the system will provide selections.

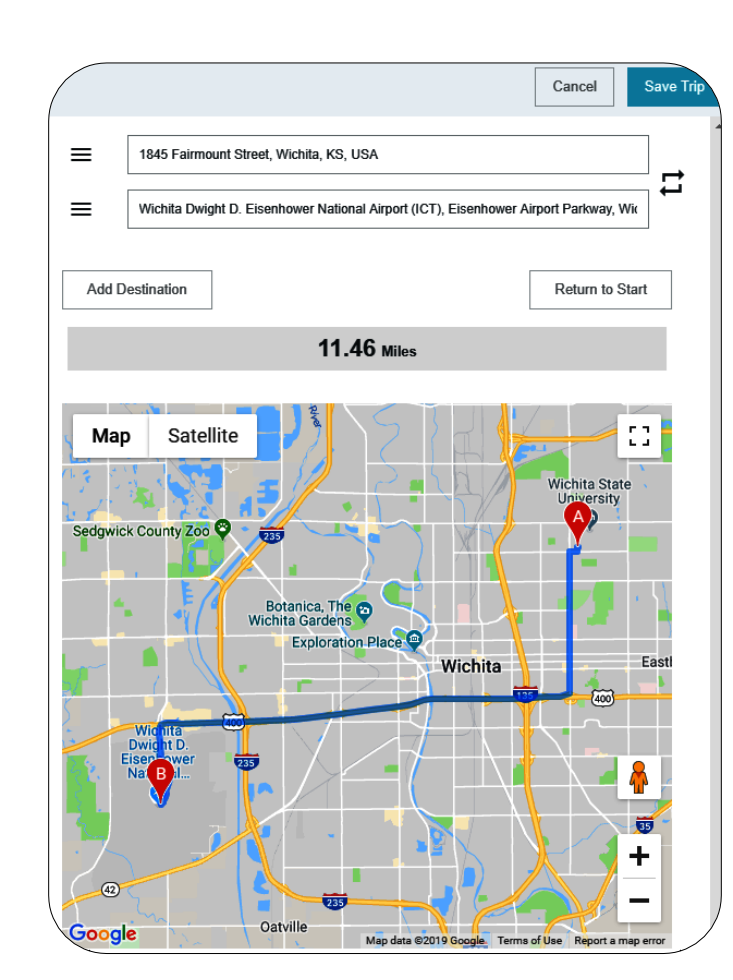

- 6. Enter the address of the location you are going to. When you begin typing, the system will provide selections.
	- **Return to Start:** Click this button to automatically add an entry returning to your beginning location.
	- **Add Destination:** Click this button to add additional destinations.
- 7. Click the Save Trip button in the upper right corner of the form.

8. Notice the fields that are now populated.

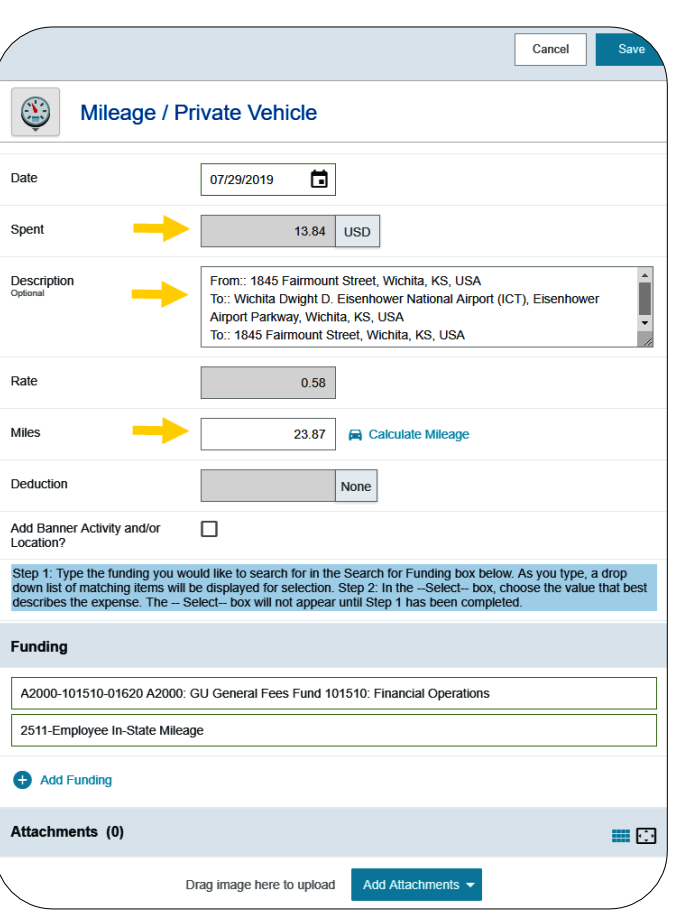

9. Click Save at the top right-hand side of the screen to continue. The expense will be added to the Expense Report and will be visible on the left side of the screen.

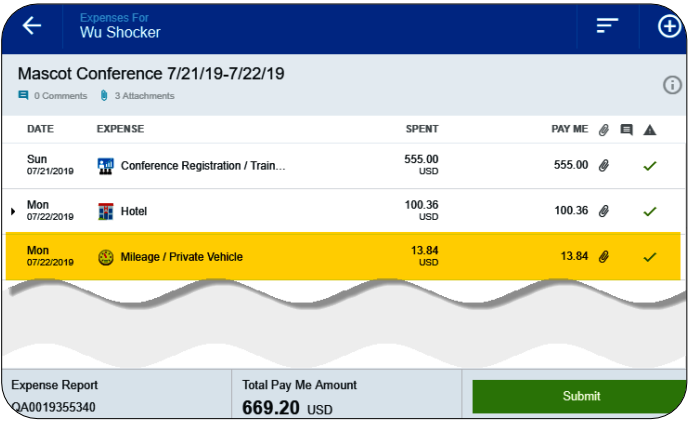